Llywodraeth Cymru Welsh Government

# **Habitat Wales - Commons 2024**

**Expression of Interest How to complete guidance**

### **Contents**

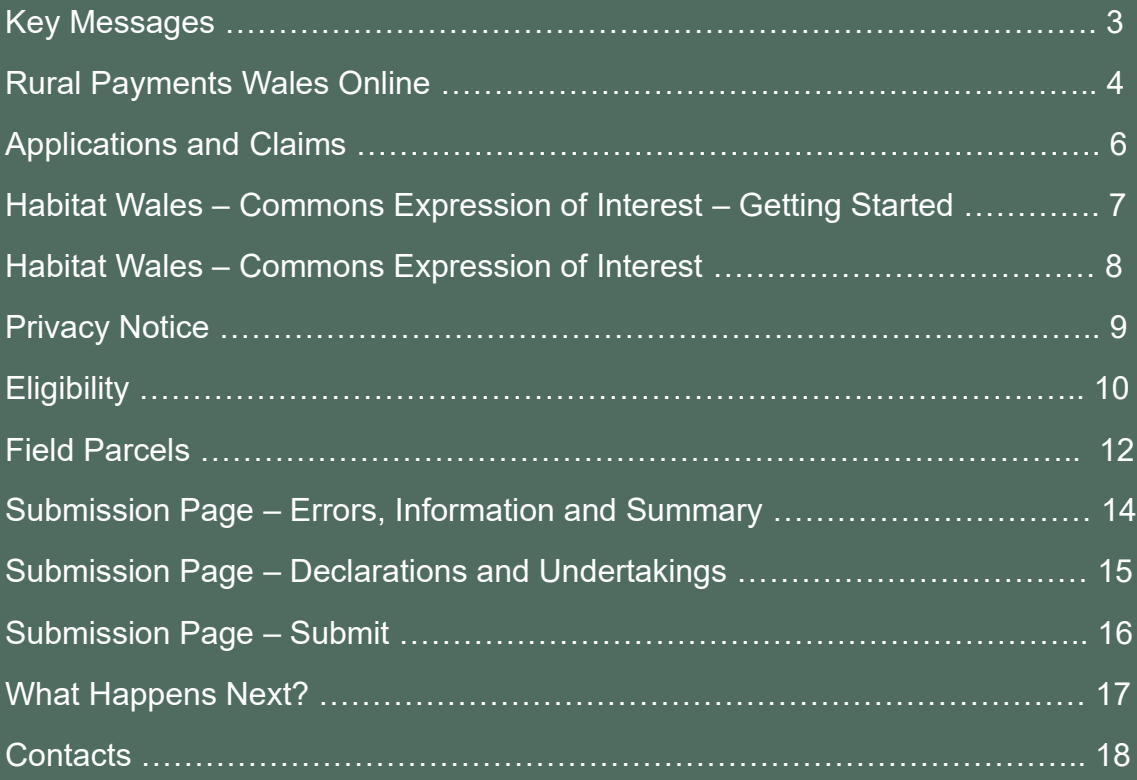

### **Key Messages**

### **Habitat Wales – Commons Scheme Expression of Interest (EoI) – How to Complete Guidance**

These instructions will give you step-by-step guidance on how to complete your Habitat Wales – Commons Scheme Expression of Interest (EOI).

The Welsh Government produces this guidance in Welsh and English as required under the Welsh Government Welsh Language Scheme.

If you are encountering problems or are unable to access our website, please contact the RPW Online Helpdesk on 0300 062 5004.

#### **Following Successful Submission**

A summary of your completed Habitat Wales - Commons Scheme Expression of Interest will be added to the 'Messages' page on your RPW Online account under the title "Documents received by RPW". Ensure you check the information submitted thoroughly. If any of the information shown is incorrect, please reply to the Message detailing your concerns. You should do this as soon as you discover any incorrect information.

If you are encountering problems or are unable to access our website, please contact the RPW Online Helpdesk on 0300 062 5004.

### **Rural Payments Wales Online**

#### **Home page**

Log into your RPW Online Account – enter your User ID and Password in the boxes and click the **Log In** button.

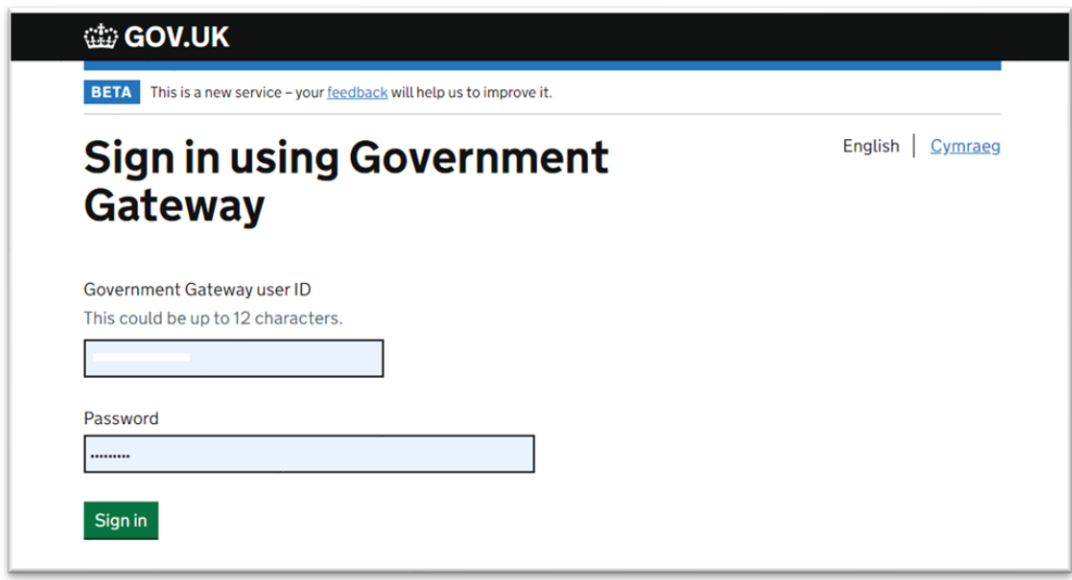

If you are encountering any problems or are unable to access your online account, please contact the RPW Online Helpdesk on 0300 062 5004.

Once logged in to your online account the RPW Online 'Homepage' will appear.

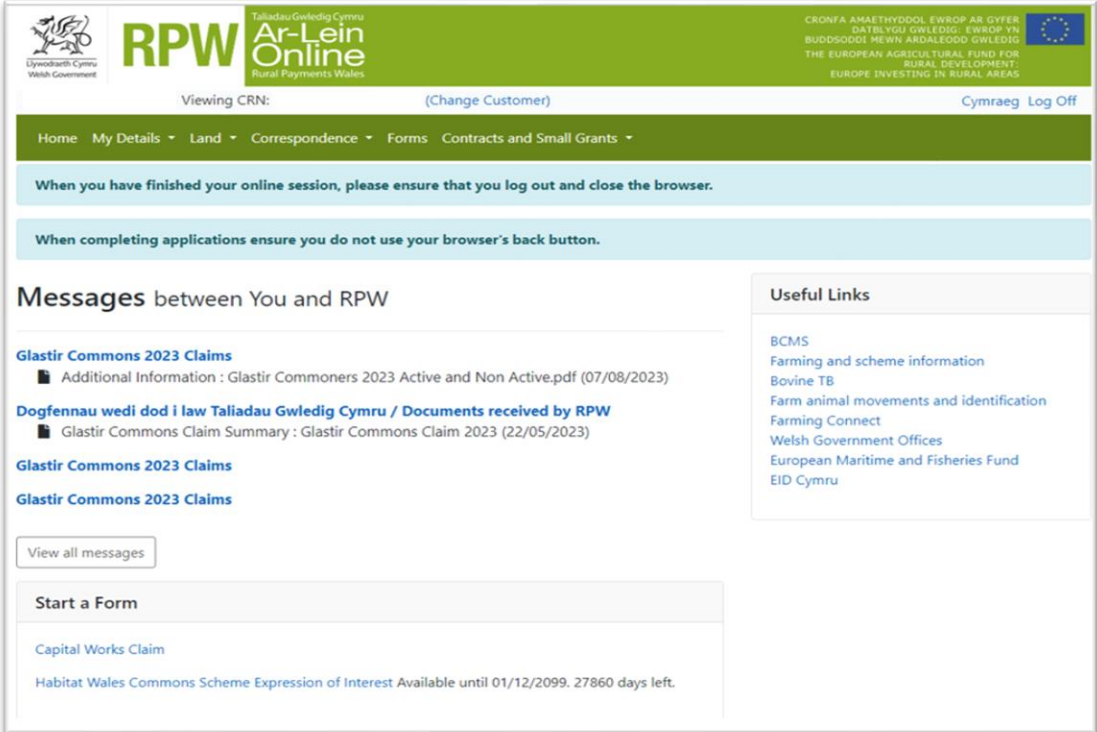

To access the Habitat Wales – Commons 2024 Expression of Interest Application Form, you can scroll down on your home page and select it from here.

Or you can click the tab labelled **'Forms'** on the RPW Online home screen, as shown below:

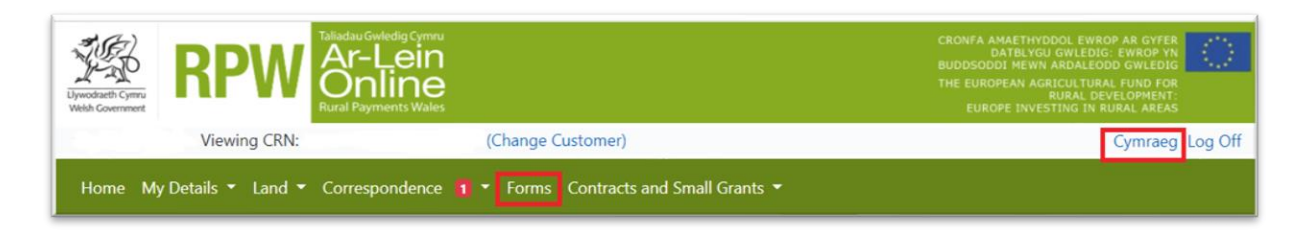

This will take you through to the 'Forms' page.

To change the Language at any time, click the **Cymraeg** button located in the top right hand corner bar of the RPW Online information. This will allow you to choose the language your Habitat Wales - Commons Scheme EoI is displayed in.

# **Applications and Claims Page**

Once you have selected the 'Forms' tab you will see your forms that are available for you to complete.

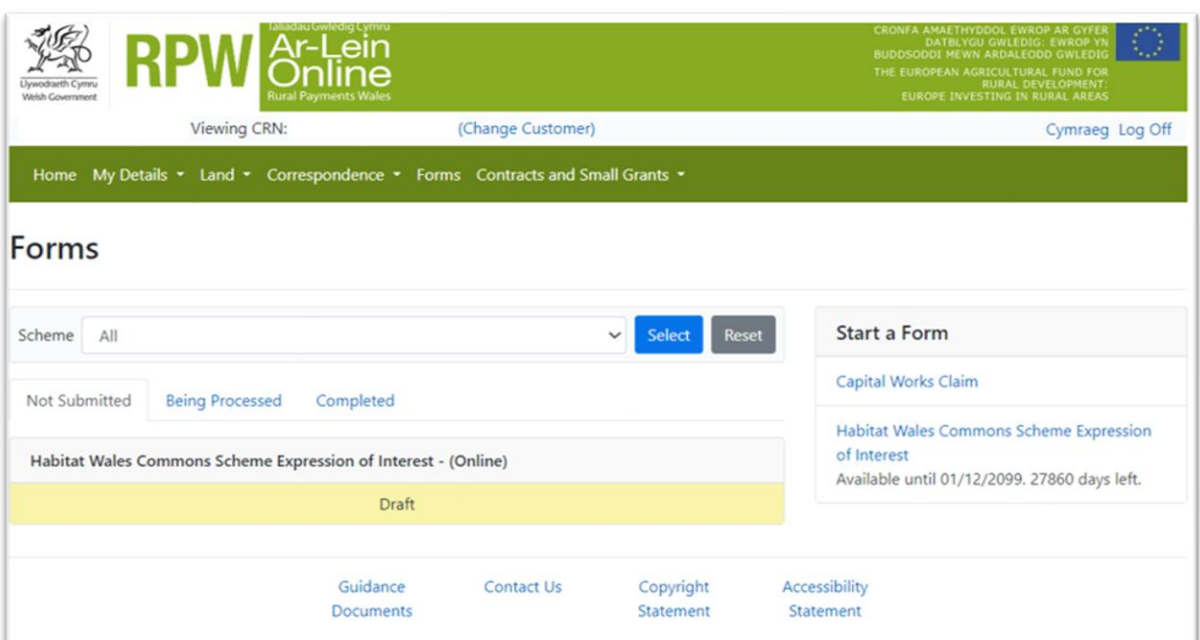

Scroll down the page to select Habitat Wales - Commons Scheme Expression of Interest form.

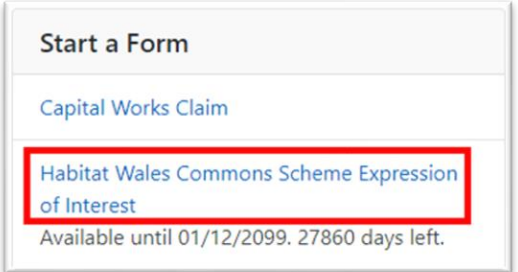

# **Habitat Wales - Commons Expression of Interest – Getting Started**

Once you have read the Habitat Wales General Rules Booklet at Rural grants and [payments,](https://www.gov.wales/habitat-wales-scheme-rules-booklet) click the **Start Button** to begin you EoI.

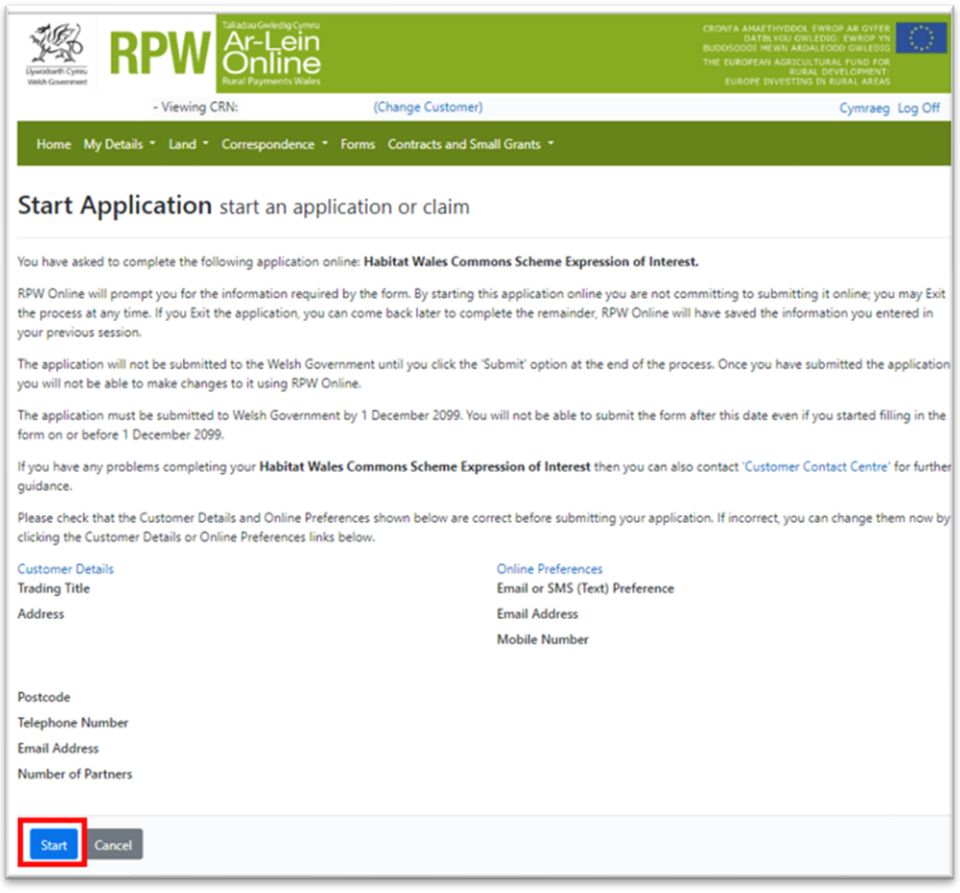

### **Habitat Wales - Commons Expression of Interest**

This is the introduction page which provides information about the Habitat Wales scheme. For greater detail of the information provided on this page, please read the Habitat Wales Scheme General Rules Booklet at **Rural grants and payments**.

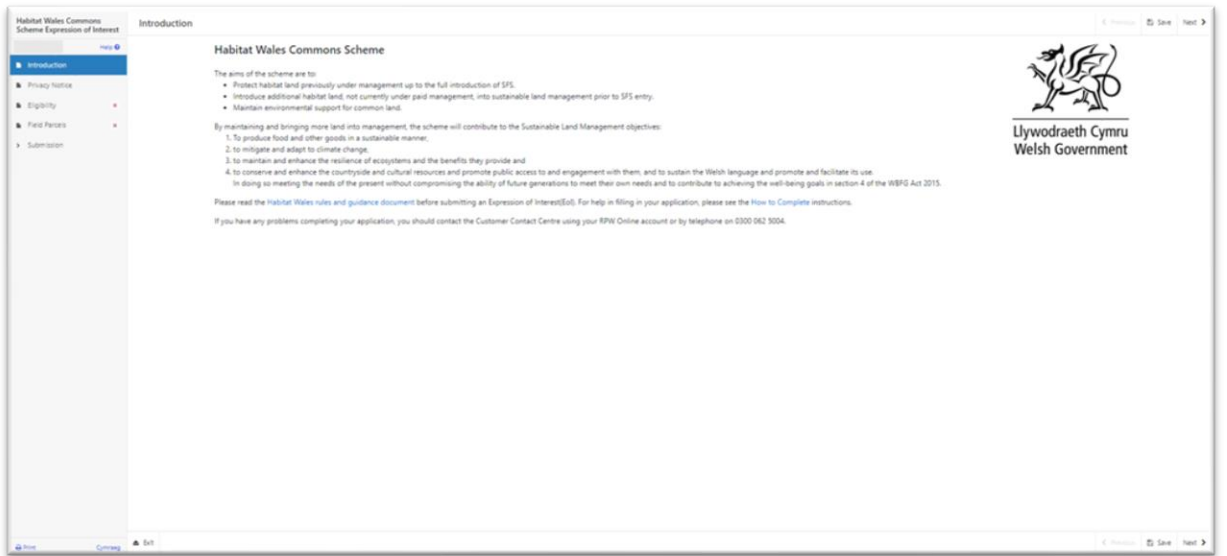

Once you have read the information click on the **Next Button**.

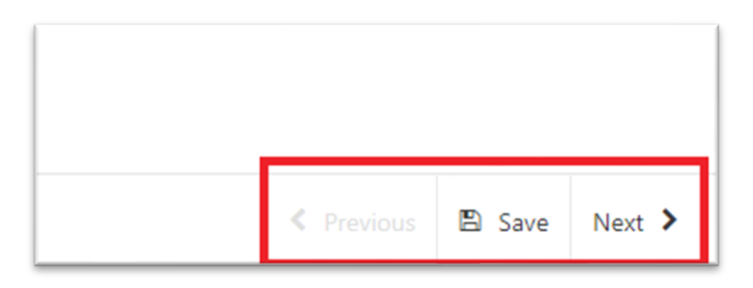

# **Privacy Notice**

You must read the Privacy Notice.

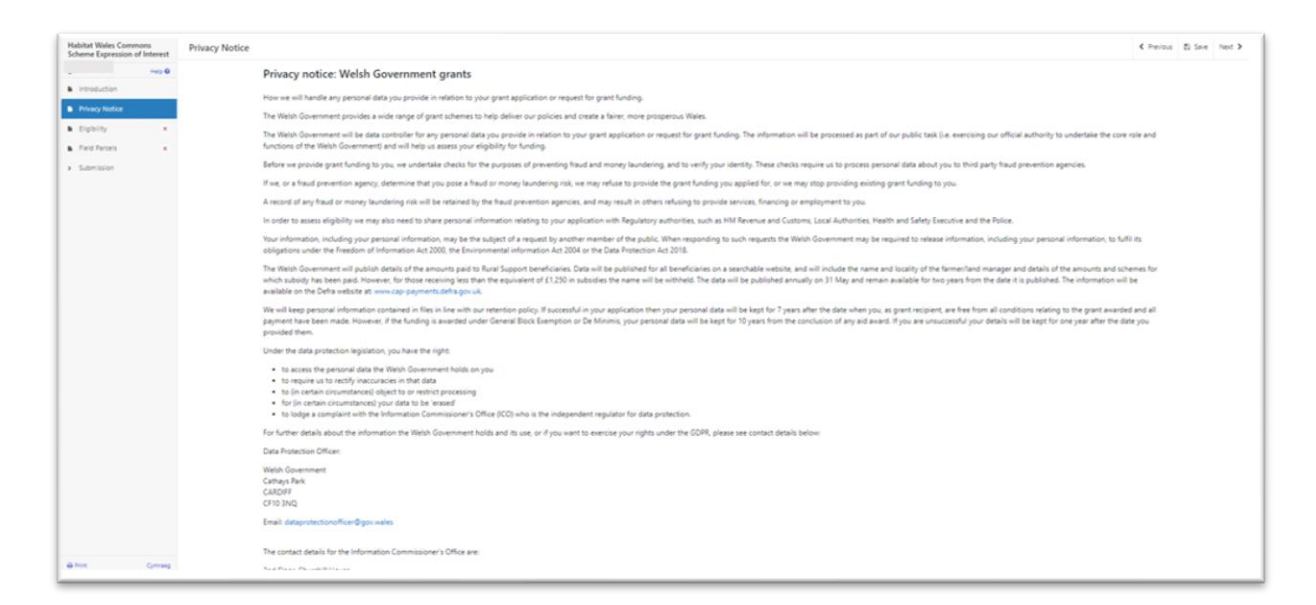

Once you have read the information click on the **Next Button**.

# **Eligibility**

You must answer all questions on this page.

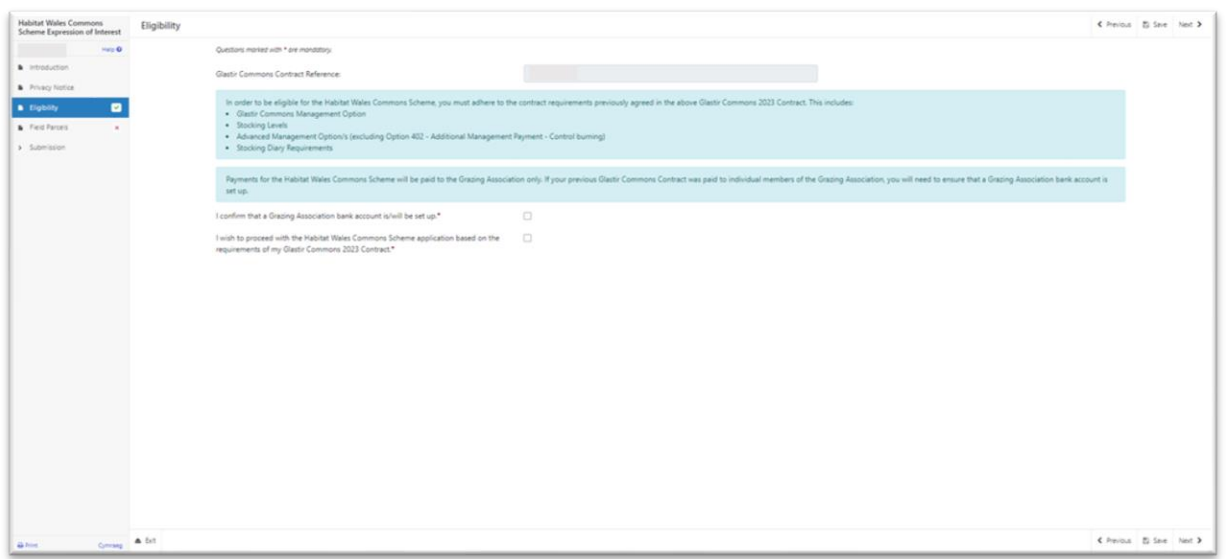

#### **You are eligible to apply if:**

- You are an existing Grazing Association, registered with the Welsh Government and have been issued with a Customer Reference Number (CRN).
- You have a valid Glastir Commons 2023 Contract.
- You have or will set up a Grazing Association bank account.
- You are able to adhere to the requirements set out in your Glastir Commons 2023 Contract for the 2024 scheme year.

There are basic data integrity checks built into this page and any errors or information messages will appear once you either 'Save' or click 'Next'.

In order to complete this section, you must confirm that you have or will set up a Grazing Association bank account:

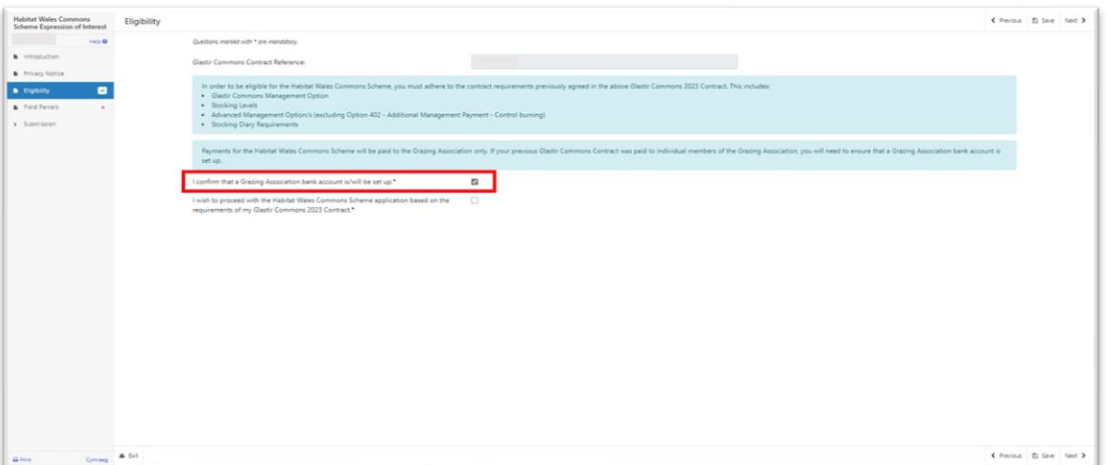

You will also need to confirm that you will continue to complete the requirements previously issued in your Glastir Commons 2023 Contract. This will include:

- Glastir Commons Management Option
- Stocking Levels
- Advanced Management Option/s (excluding Option 402 Additional Management Payment – Control burning)
- Stocking Diary requirements.

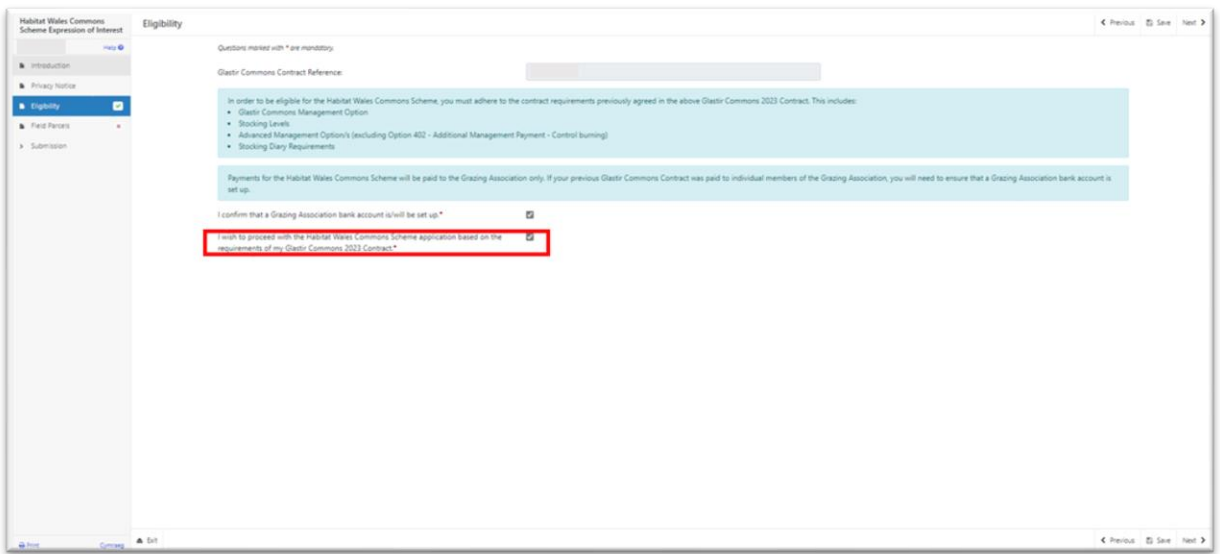

These questions are mandatory and must be answered in order to complete your Expression of Interest.

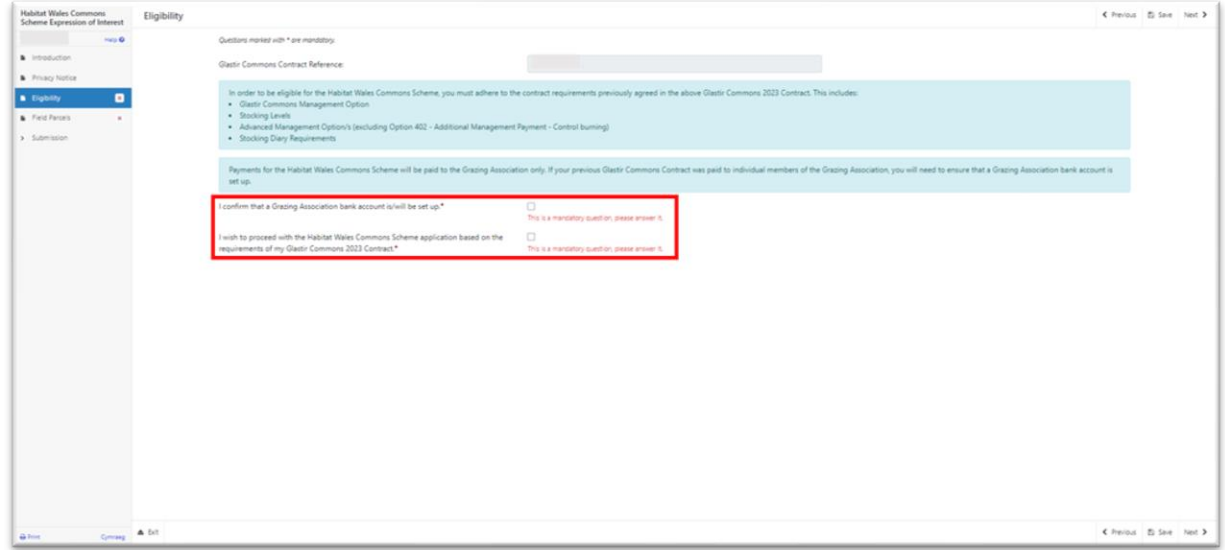

Once you have answered all of the questions click on the **Next Button**.

### **Field Parcels**

This section will list all Common Land and Land Used in Common which is listed on your Glastir Commons 2023 contract. You will not be able to add, remove or amend any of the field data in this section.

Please check the Common Land and Land Used in Common is correct.

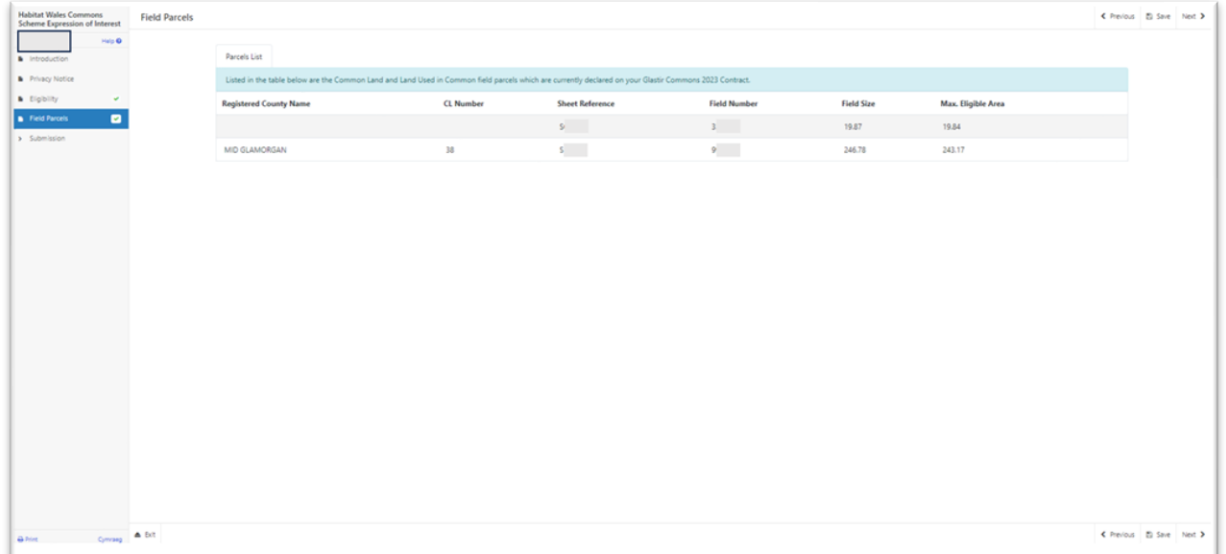

Land Used in Common will display first with the Registered County Name and CL Number columns un-populated.

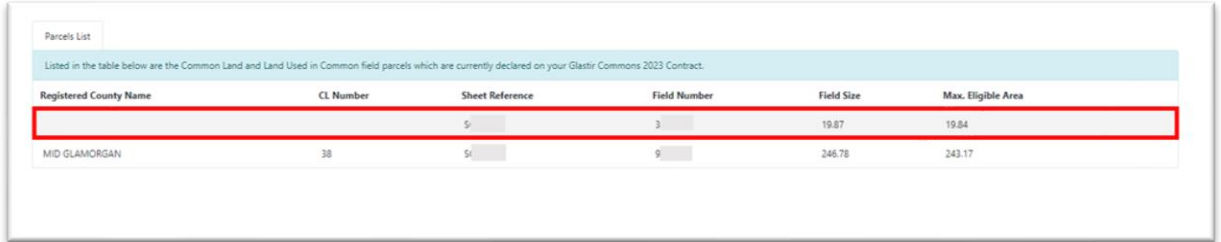

Common Land will display below any Land Used in Common with the Registered County Name and CL Number columns populated.

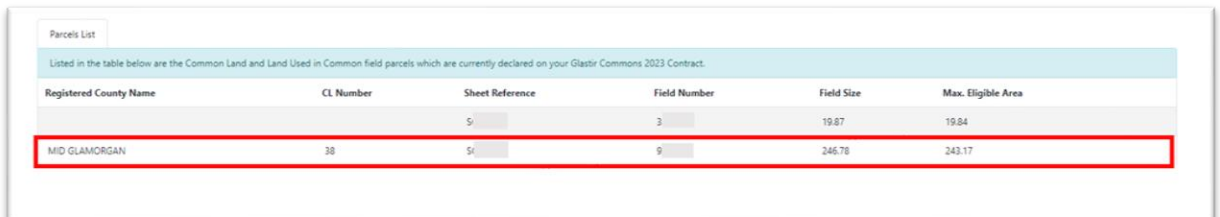

Once you have checked all of the field parcels click on the **Next Button**.

### **Submission Page – Errors, Information and Summary**

This section gives a summary of the details of your Expression or Interest and informs you of any errors or information messages on your application. Please check this section to confirm the details are correct.

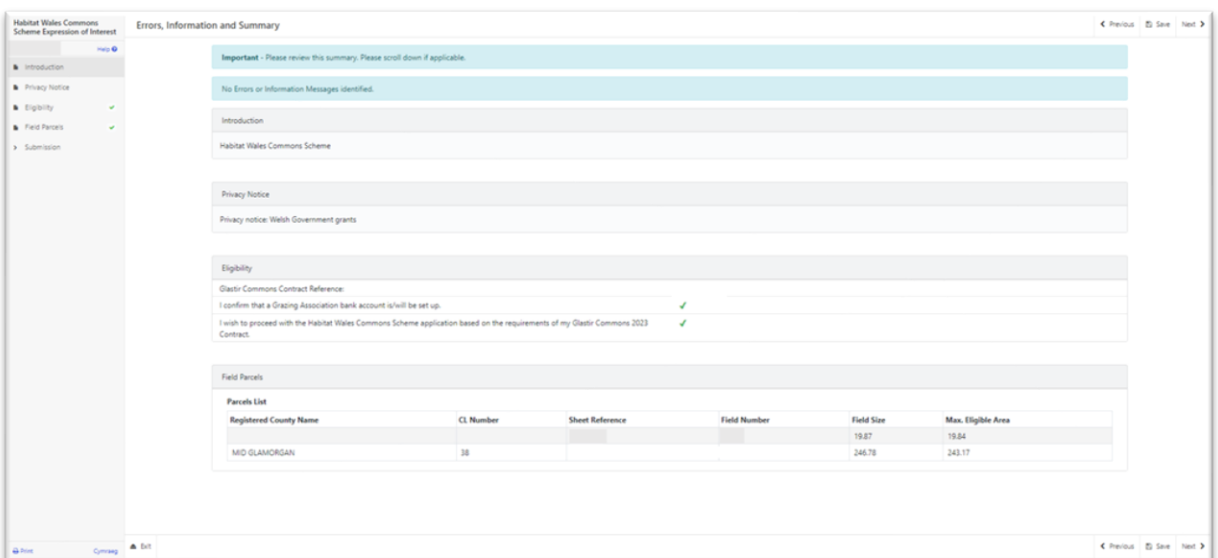

Any errors will be displayed in red:

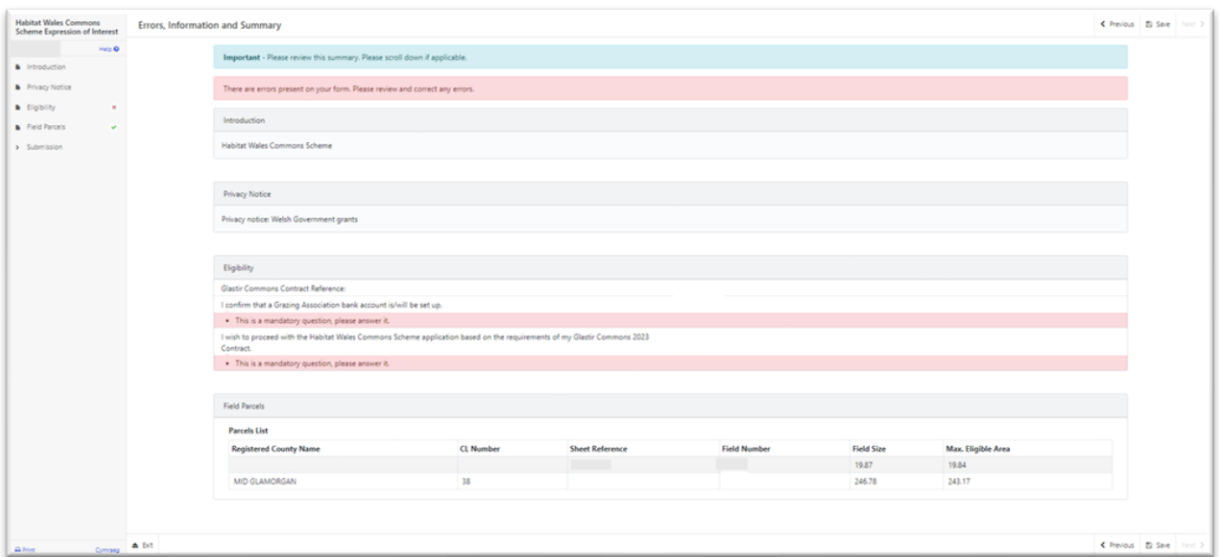

Once you have checked the summary and corrected any errors click on the **Next Button**.

### **Submission Page – Declarations and Undertakings**

You must read the Declarations and Undertakings and **tick** the box to confirm that you have read and agree to them.

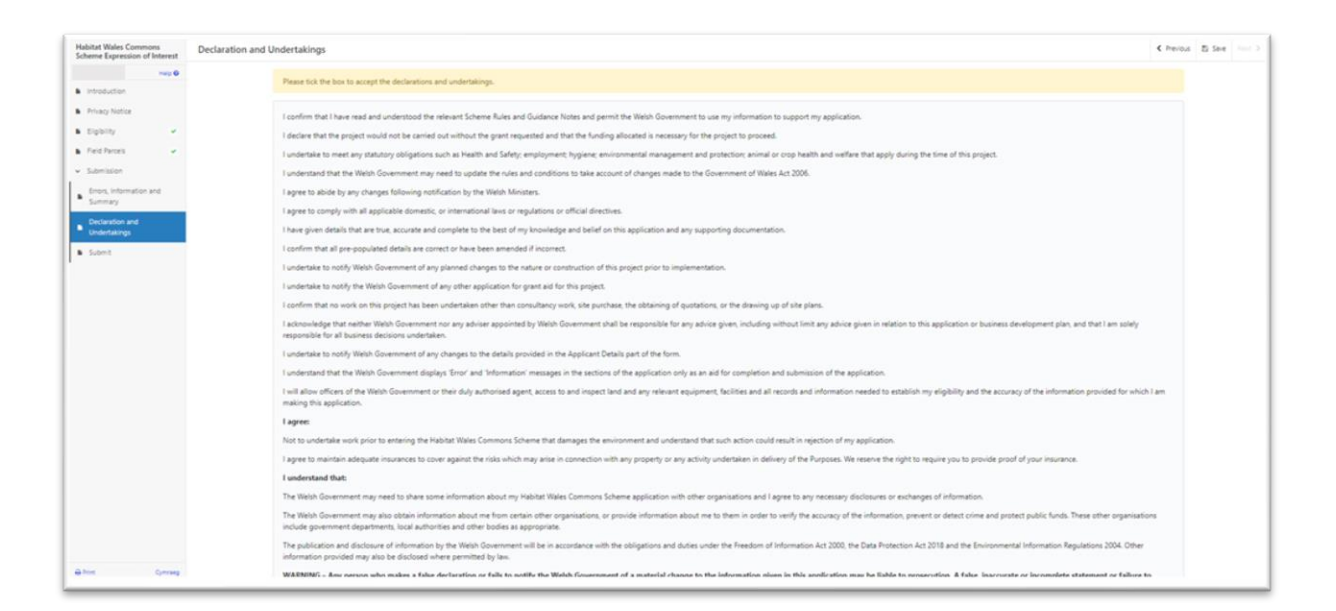

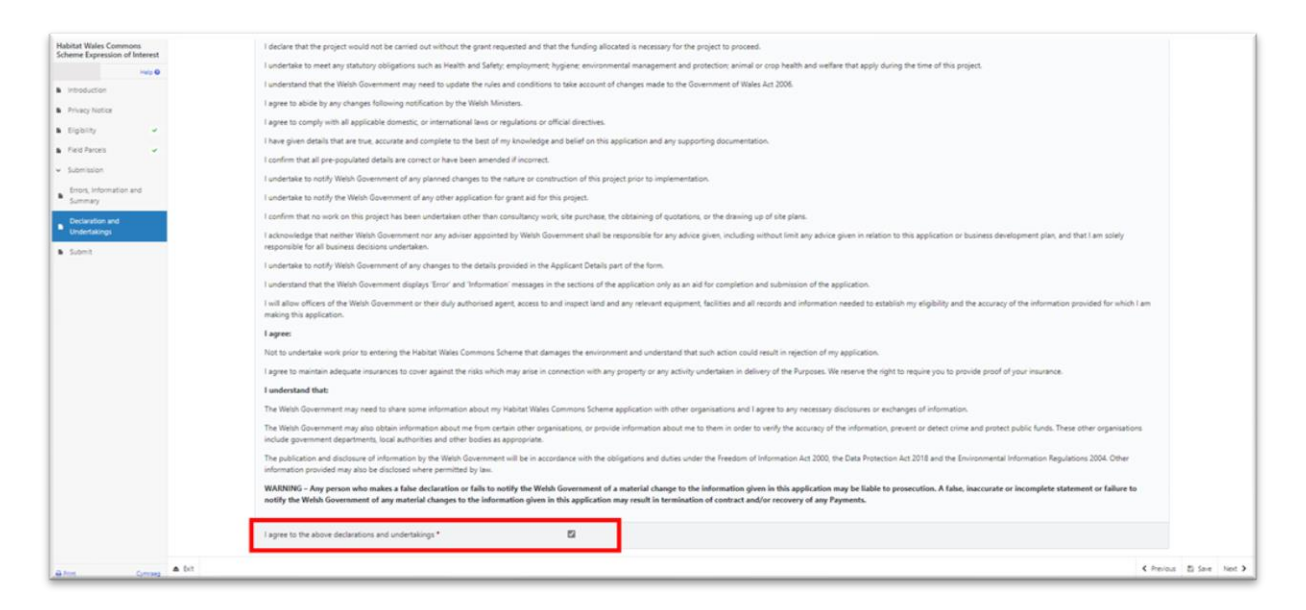

Once you have read and agreed the Declarations and Undertakings click on the **Next Button**.

# **Submission Page – Submit**

To submit your Habitat Wales - Commons Expression of Interest click on the **Submit Button**.

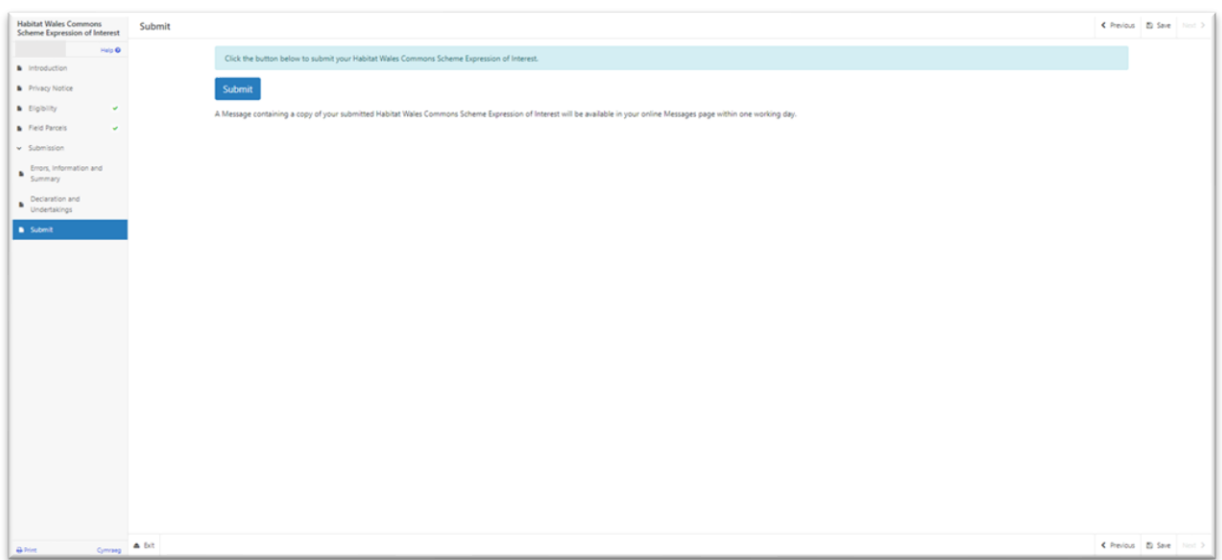

Once submitted, you will receive a confirmation which you can print for your own records.

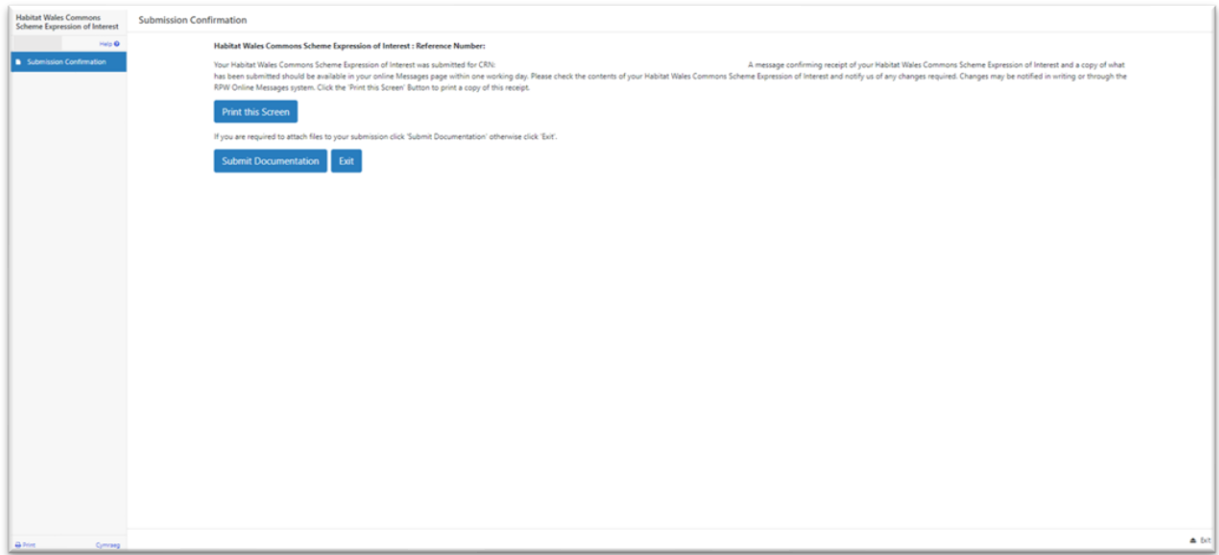

Once the EoI is submitted, you cannot amend the application.

### **What happens next?**

All eligible EoIs received by the Welsh Government will be considered for selection.

The selection process will analyse the potential for each EoIs' ability to contribute to key environmental objectives of the Habitat Wales scheme.

Please read the Habitat Wales General Rules Booklet at **Rural grants and payments** for further information on the selection and scoring process.

If you are offered a contract, you must accept or decline the offer within 30 calendar days of the date of the offer.

Once a contract has been offered, you cannot make any changes.

If you do not accept the contract within 30 calendar days, the contract offer will be withdrawn.

We will issue a reminder via your RPW Online account prior to the deadline date in your letter.

# **Contacts RPW Online**

Access the RPW Online service via the Government Gateway at www.gateway.gov.uk, or once you have enrolled for the RPW Online service, access it via [Rural Payments Wales \(RPW\) Online | GOV.WALES.](https://www.gov.wales/login-rural-payments-wales-rpw-online) If you are not yet registered with RPW Online, please refer to the Welsh Government website for the how to register guidance or call the Customer Contact Centre on 0300 062 5004.

### **Enquiries – Customer Contact Centre**

For all enquiries, please contact the **[RPW Customer Contact Centre](https://gov.wales/contact-rural-payments-wales-rpw-online)** Enquiries can be submitted via RPW Online at any time.

### **Access to Welsh Government offices for people with disabilities or special needs**

If you have any special needs which you feel are not met by our facilities contact the Customer Contact Centre on 0300 062 5004. Welsh Government officials will then endeavour to make arrangements to accommodate your requirements.

#### **Welsh Government Website**

For all of the latest Agricultural and Rural Affairs information, visit the Welsh Government website. By visiting the website, you can also sign up to receive the Gwlad e-news letter